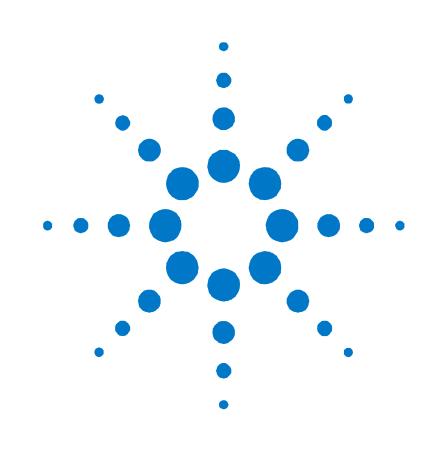

# **Agilent Arbitrary Waveform Generator**

**M8190A**

## **Getting Started Guide**

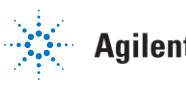

**Agilent Technologies** 

### **Notices**

#### © Agilent Technologies, Inc. 2013

No part of this manual may be reproduced in any form or by any means (including electronic storage and retrieval or translation into a foreign language) without prior agreement and written consent from Agilent Technologies, Inc. as governed by United States and international copyright laws.

#### **Manual Part Number**

M8190-91020

#### **Edition**

Sixth edition, December 2013 Agilent Technologies, Deutschland GmbH Herrenberger Str. 130 71034 Böblingen, Germany

#### **For Assistance and Support** <http://www.agilent.com/find/assist>

#### **Limitation of Warranty**

The foregoing warranty shall not apply to defects resulting from improper or inadequate maintenance by Buyer, Buyer-supplied software or interfacing, unauthorized modification or misuse, operation outside of the environmental specifications for the product, or improper site preparation or maintenance. No other warranty is expressed or implied. Agilent Technologies specifically disclaims the implied warranties of Merchantability and Fitness for a Particular Purpose.

#### **ESD Sensitive Device**

All front-panel connectors of the M8190A are sensitive to Electrostatic discharge (ESD).

We recommend to operate the instrument in an electrostatic safe environment.

There is a risk of instrument malfunction when touching a connector.

Please follow this instruction:

Before touching the front-panel connectors discharge yourself by touching the properly grounded mainframe.

#### **Warranty**

**The material contained in this document is provided "as is," and is subject to being changed, without notice, in future editions. Further, to the maximum extent permitted by applicable law, Agilent disclaims all warranties, either express or implied, with regard to this manual and any information contained herein, including but not limited to the implied warranties of merchantability and fitness for a particular purpose. Agilent shall not be liable for errors or for incidental or consequential damages in connection with the furnishing, use, or performance of this document or of any information contained herein. Should Agilent and the user have a separate written agreement with warranty terms covering the material in this document that conflict with these terms, the warranty terms in the separate agreement shall control.**

#### **Technology Licenses**

The hardware and/or software described in this document are furnished under a license and may be used or copied only in accordance with the terms of such license.

#### **Restricted Rights Legend**

If software is for use in the performance of a U.S. Government prime contract or subcontract, Software is delivered and licensed as "Commercial computer software" as defined in DFAR 252.227-7014 (June 1995), or as a "commercial item" as defined in FAR 2.101(a) or as "Restricted computer software" as defined in FAR 52.227-19 (June 1987) or any equivalent agency regulation or contract clause. Use, duplication or disclosure of Software is subject to Agilent Technologies' standard commercial license terms, and non-DOD Departments and Agencies of the U.S. Government will receive no greater than Restricted Rights as defined in FAR 52.227-19(c)(1-2) (June 1987). U.S. Government users will receive no greater than Limited Rights as defined in FAR 52.227-14 (June 1987) or DFAR 252.227-7015 (b)(2) (November 1995), as applicable in any technical data.

#### **Safety Notices**

#### **CAUTION**

A **CAUTION** notice denotes a hazard. It calls attention to an operating procedure, practice, or the like that, if not correctly performed or adhered to, could result in damage to the product or loss of important data. Do not proceed beyond a **CAUTION** notice until the indicated conditions are fully understood and met.

#### **WARNING**

**A WARNING notice denotes a hazard. It calls attention to an operating procedure, practice, or the like that, if not correctly performed or adhered to, could result in personal injury or death. Do not proceed beyond a WARNING notice until the indicated conditions are fully understood and met.**

### **Safety Summary**

#### **General Safety Precautions**

The following general safety precautions must be observed during all phases of operation of this instrument. Failure to comply with these precautions or with specific warnings elsewhere in this manual violates safety standards of design, manufacture, and intended use of the instrument.

For safe operation the general safety precautions for the M9502A and M9505A AXIe chassis, must be followed. See: <http://www.agilent.com/find/M9505A>

Agilent Technologies Inc. assumes no liability for the customer's failure to comply with these requirements.

Before operation, review the instrument and manual for safety markings and instructions. You must follow these to ensure safe operation and to maintain the instrument in safe condition.

#### **Initial Inspection**

Inspect the shipping container for damage. If there is damage to the container or cushioning, keep them until you have checked the contents of the shipment for completeness and verified the instrument both mechanically and electrically. The Performance Tests give procedures for checking the operation of the instrument. If the contents are incomplete, mechanical damage or defect is apparent, or if an instrument does not pass the operator's checks, notify the nearest Agilent Technologies Sales/Service Office.

**WARNING** To avoid hazardous electrical shock, do not perform electrical tests when there are signs of shipping damage to any portion of the outer enclosure (covers, panels, etc.).

#### **General**

This product is a Safety Class 3 instrument. The protective features of this product may be impaired if it is used in a manner not specified in the operation instructions.

#### **Environment Conditions**

This instrument is intended for indoor use in an installation category II, pollution degree 2 environment. It is designed to operate within a temperature range of 0 °C – 40 °C (32 °F – 105 °F) at a maximum relative humidity of 80% and at altitudes of up to 2000 meters.

This module can be stored or shipped at temperatures between -40 °C and +70 °C. Protect the module from temperature extremes that may cause condensation within it.

#### **Before Applying Power**

Verify that all safety precautions are taken including those defined for the mainframe.

#### **Line Power Requirements**

The Agilent M8190A operates when installed in an Agilent AXIe mainframe.

#### **Do Not Operate in an Explosive Atmosphere**

Do not operate the instrument in the presence of flammable gases or fumes.

#### **Do Not Remove the Instrument Cover**

Operating personnel must not remove instrument covers. Component replacement and internal adjustments must be made only by qualified personnel.

Instruments that appear damaged or defective should be made inoperative and secured against unintended operation until they can be repaired by qualified service personnel.

## **Symbols on Instruments**

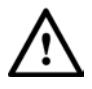

Indicates warning or caution. If you see this symbol on a product, you must refer to the manuals for specific Warning or Caution information to avoid personal injury or damage to the product.

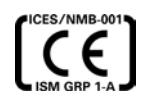

CE Marking to state compliance within the European Community: This product is in conformity with the relevant European Directives.

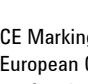

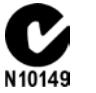

C-Tick Conformity Mark of the Australian ACA for EMC compliance.

### **Environmental Information**

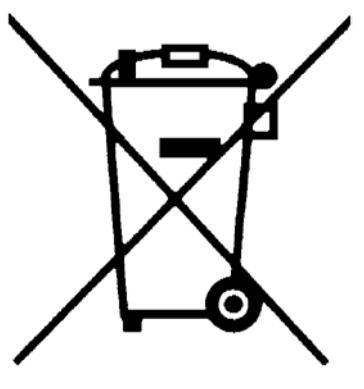

This product complies with the WEEE Directive (2002/96/EC) marketing requirements. The affixed label indicates that you must not discard this electrical/electronic product in domestic household waste.

Product category: With reference to the equipment types in the WEEE Directive Annexure I, this product is classed as a "Monitoring and Control instrumentation" product.

Do not dispose in domestic household waste.

To return unwanted products, contact your local Agilent office, or see

**[www.agilent.com/environment/product/](http://www.agilent.com/environment/product/)** for more information.

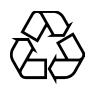

General Recycling Mark

## <span id="page-4-0"></span>**Contents**

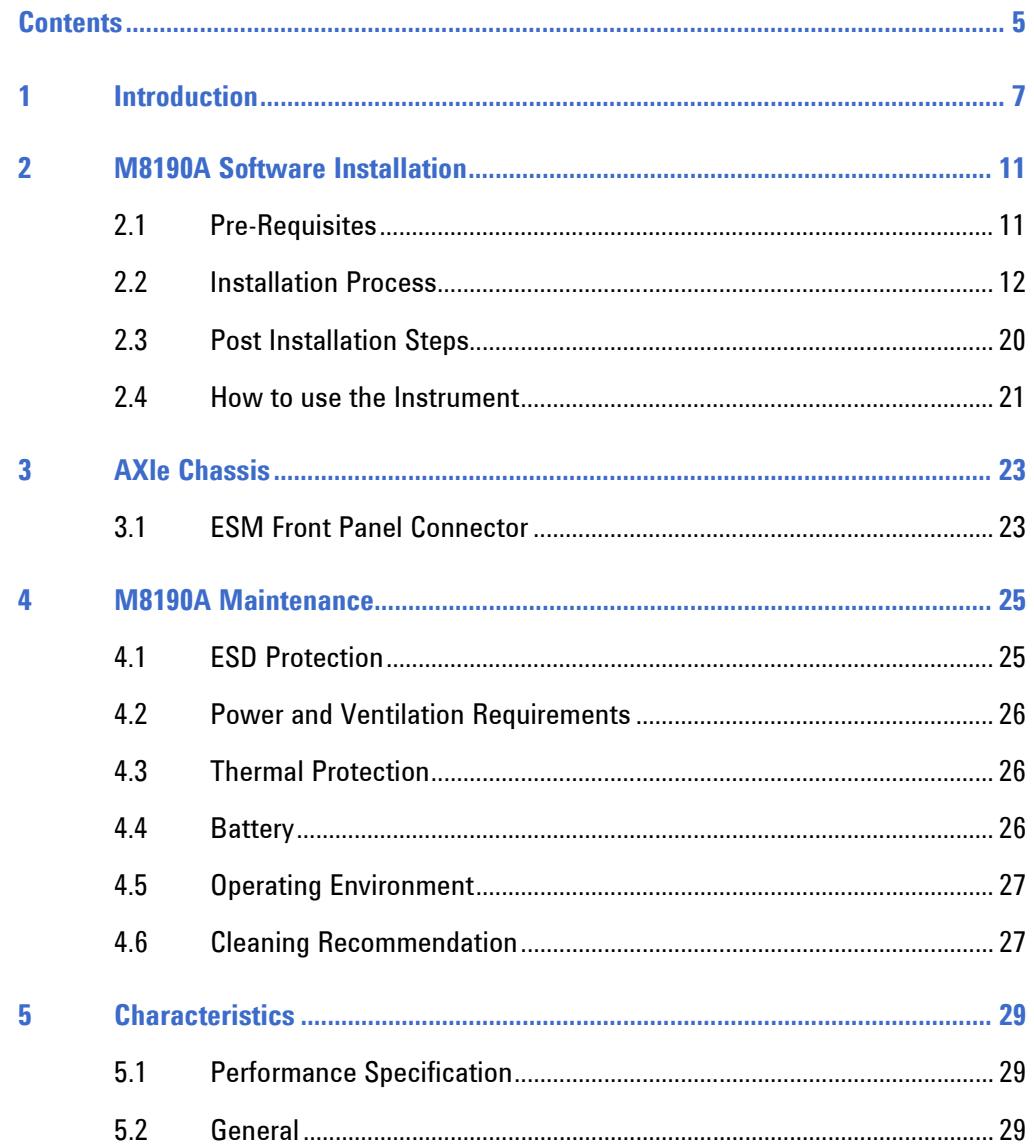

## <span id="page-6-0"></span> $\bullet$  $\bullet$   $\bullet$   $\bullet$  $\blacksquare$  $\bullet\bullet$

## **1 Introduction**

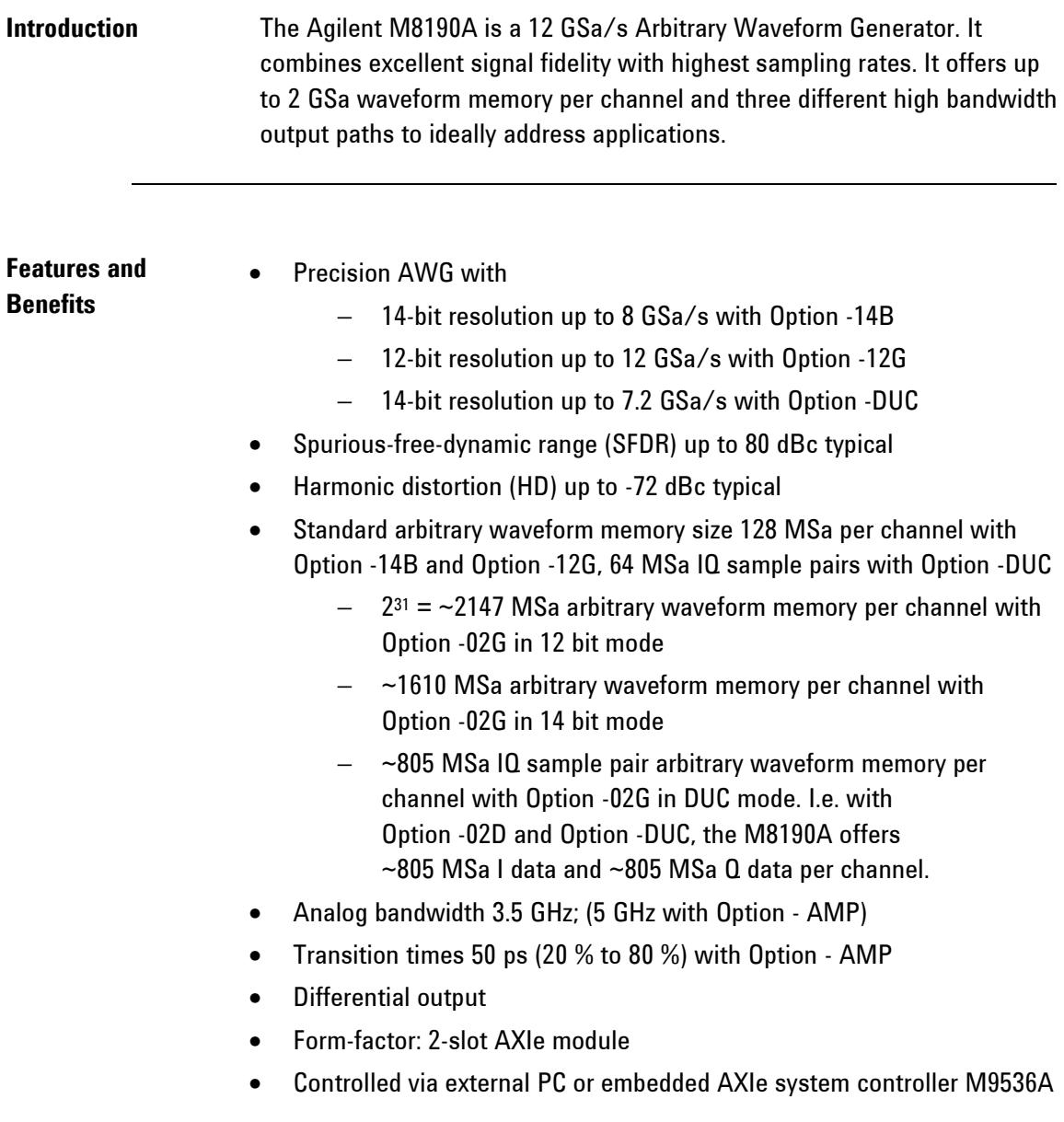

#### **Getting Started with M8190A**

The M8190A is a modular instrument packaged in the AXIe form factor. AXIe is a new open standard for high-performance modular instrumentation. Two form factors are available: five-slot and two-slot AXIe chassis. These include an embedded AXIe system module that does not occupy a module slot. In addition, an AXIe embedded controller forms an entire system that can control the M8190A AWG. This embedded controller consumes one module slot of the AXIe chassis. Besides using an embedded controller, the M8190A AWG can be controlled by an external desktop PC or an external laptop as well. In this case, a PCIe adapter card and PCIe cable are needed to connect to the AXIe chassis.

There are two different ordering possibilities:

- AXIe chassis, PCIe cable, PC and M8190A AWG are ordered separately. The different components come in different packages and need to be installed. Please follow the instructions given in chapter 3 of M8190A User's Guide or the instructions given in the User's Guide of the AXIe chassis.
- M8190A bundle, there are two configurations available:
	- − Option -BU1, contains a 5- slot AXIe chassis, embedded controller and the M8190A AWG. The M8190A firmware and SFP (soft front panel) is already installed and configured on the embedded controller.

User set up:

- Username: M8190a\_admin
- Password: admin!123

Directory of the software:

- Firmware: C:\Program Files (x86)\Agilent\M8190\bin
- SoftFrontPanel: C:\Program Files (x86)\Agilent\M8190\SFP
- − Option -BU2, contains a 2- slot AXIe chassis and either a laptop cable with laptop adapter card or desktop cable with desktop adapter card. The AWG is already plugged in the 2- slot AXIe chassis. Cable and adapter card needs to be connected as described in chapter 2 of M8190A User's Guide or as described in the User's Guide of the AXIe chassis.

## **Additional**

### **Documents**

Additional documentation can be found at:

- <http://www.agilent.com/find/M9505A> for 5-slot chassis related documentation.
- <http://www.agilent.com/find/M9502A> for 2-slot chassis related documentation.
- <http://www.agilent.com/find/M9045A> for PCIe laptop adapter card related documentation.
- <http://www.agilent.com/find/M9047A> for PCIe desktop adapter card related documentation.
- <http://www.agilent.com/find/M9536A> for embedded AXIe controller related documentation.
- <http://www.agilent.com/find/M8190A> for AXIe based AWG module related documentation.
- <http://www.agilent.com/find/M8192A> for AXIe based synchronization module related documentation.

<span id="page-10-0"></span>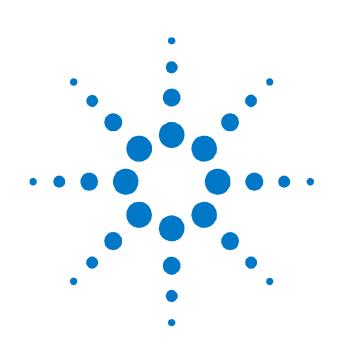

## **2 M8190A Software Installation**

This chapter explains the steps required to install M8190A software package.

## <span id="page-10-1"></span>**2.1 Pre-Requisites**

The following are the pre-requisites for installing Agilent M8190A software:

- The supported operating systems are:
	- Windows Vista (32 bit)
	- Windows Vista (64 bit)
	- Windows 7 (32 bit)
	- Windows 7 (64 bit)
- Ensure that you have Agilent IO Libraries Suite Version 16.3 or higher installed on your system. The Agilent IO Libraries Suite can be found on the CD that is part of shipment content or at [http://www.agilent.com/find/iosuite.](http://www.agilent.com/find/iosuite)

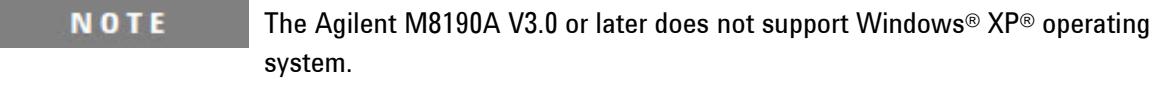

**NOTE** Even if a non-Agilent I/O library is already installed, it is still necessary to install the Agilent I/O library. The Agilent I/O library will install as "secondary" I/O library in this case. This use case is fully supported. There only needs to be some additional considerations when doing SCPI remote programming. For more information on SCPI remote programming, refer to M8190A User's Guide. A non-Agilent "primary" I/O library must support the HiSLIP protocol otherwise; the Soft Front Panel and the IVI drivers will not work.

## <span id="page-11-0"></span>**2.2 Installation Process**

Follow the given steps to install **Agilent M8190A** software on your system.

1. Double-click the executable (M8190\_Setup.exe). This executable file will be available either on CD or Web.

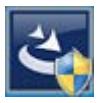

**NOTE** 

The installer will first check for some pre-requisites and install them, if necessary. It is possible that your PC requests a reboot during this step. Reboot your PC, if requested.

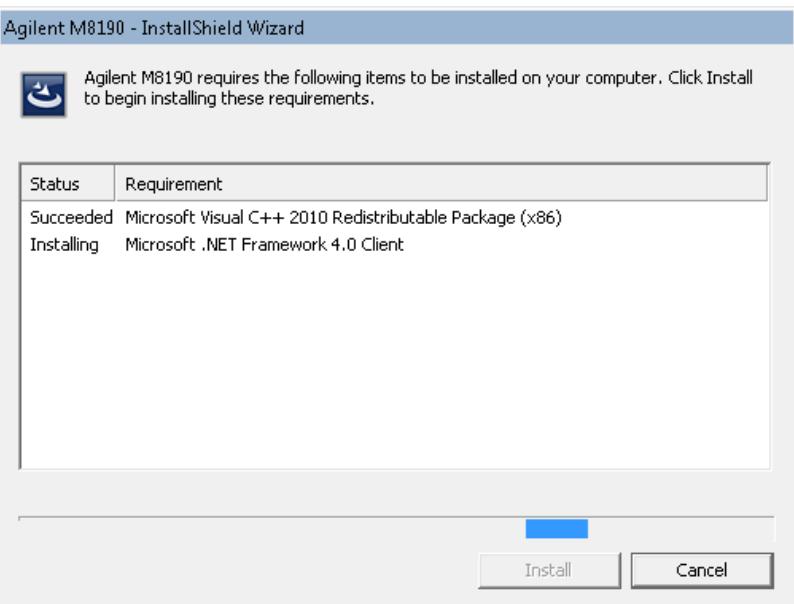

2. The Agilent **M8190A Setup** will prepare the **InstallShield Wizard** for the installation process. The following window will appear.

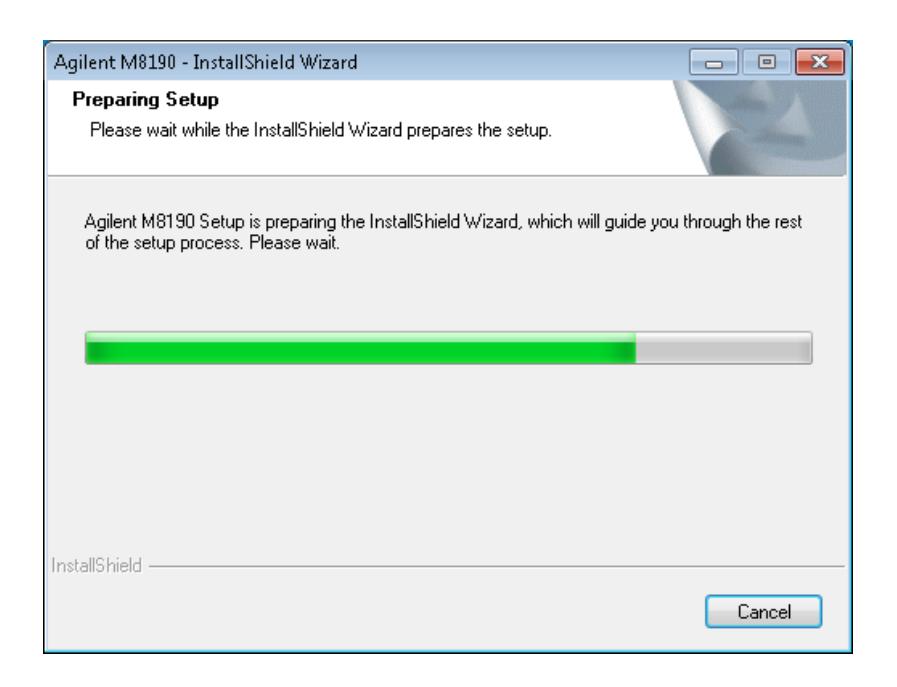

3. Follow the onscreen instructions to begin the installation process. Click **Next**.

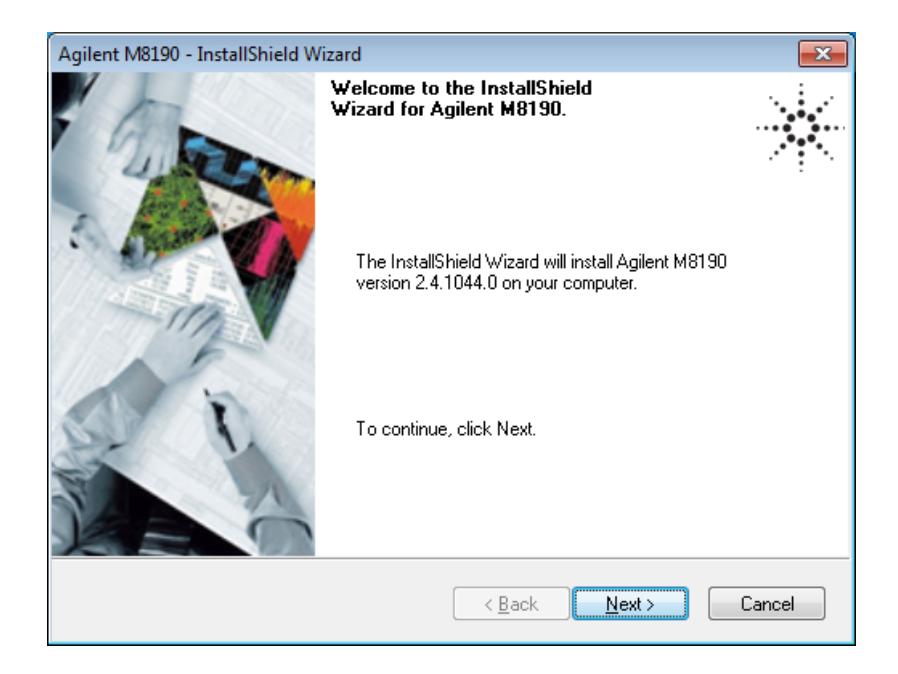

4. We recommend you to read the document to check if your hardware configuration is supported.

Click **Next** to proceed to the license agreements.

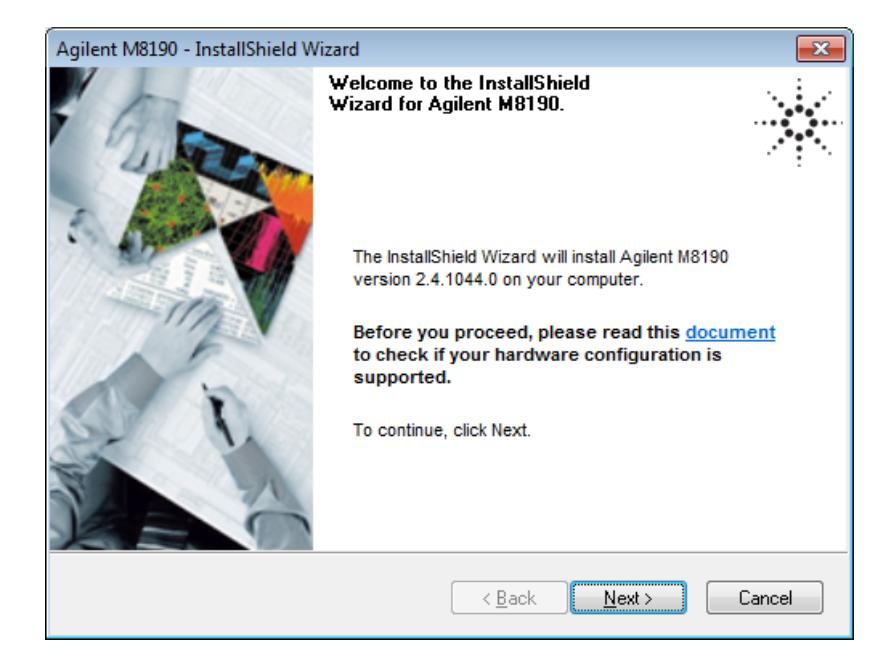

5. Accept the terms of Agilent software end-user license agreement. Click **Next**.

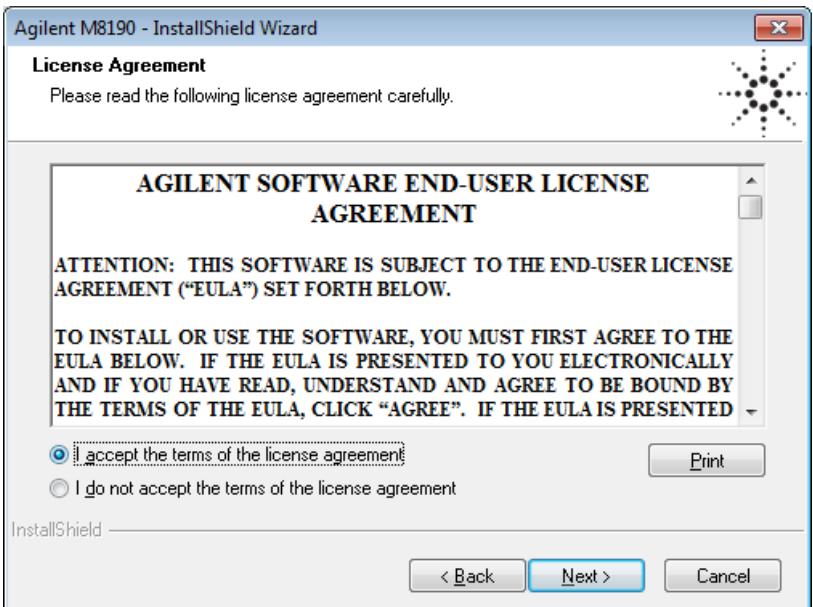

6. Accept the terms of Agilent IVI driver source code license agreement terms. Click **Next**.

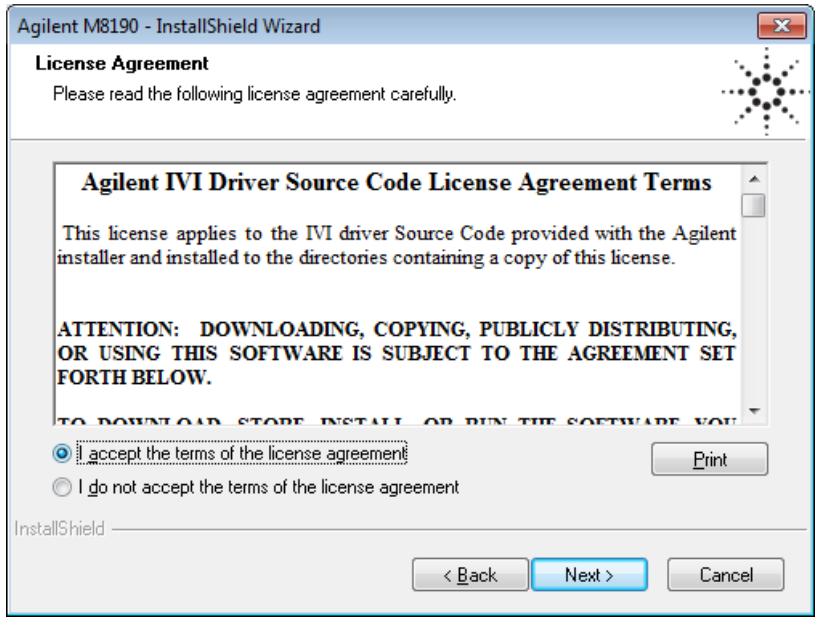

7. Select **Yes** if you want to read the post-installation instructions when finished.

Click **Next** to select setup type**.**

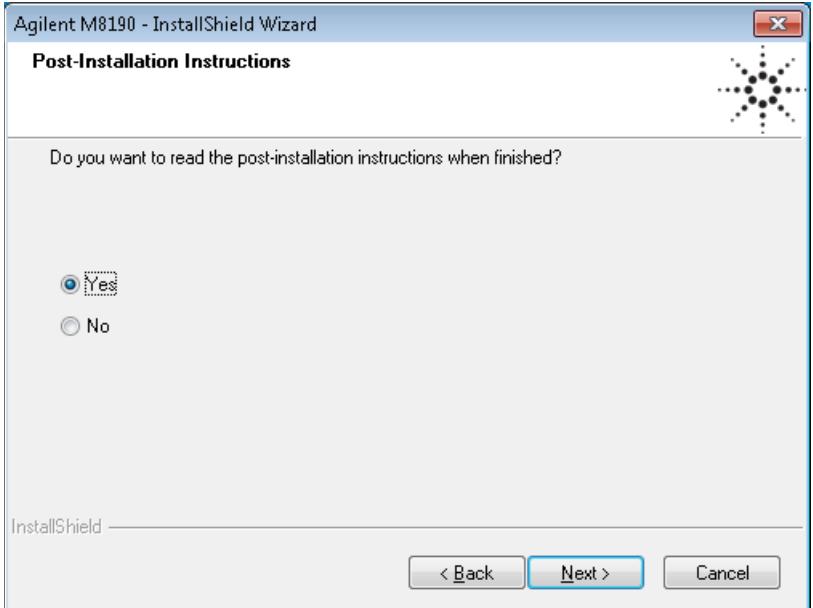

8. Select a setup type either **Complete** or **Custom**. Click **Next**.

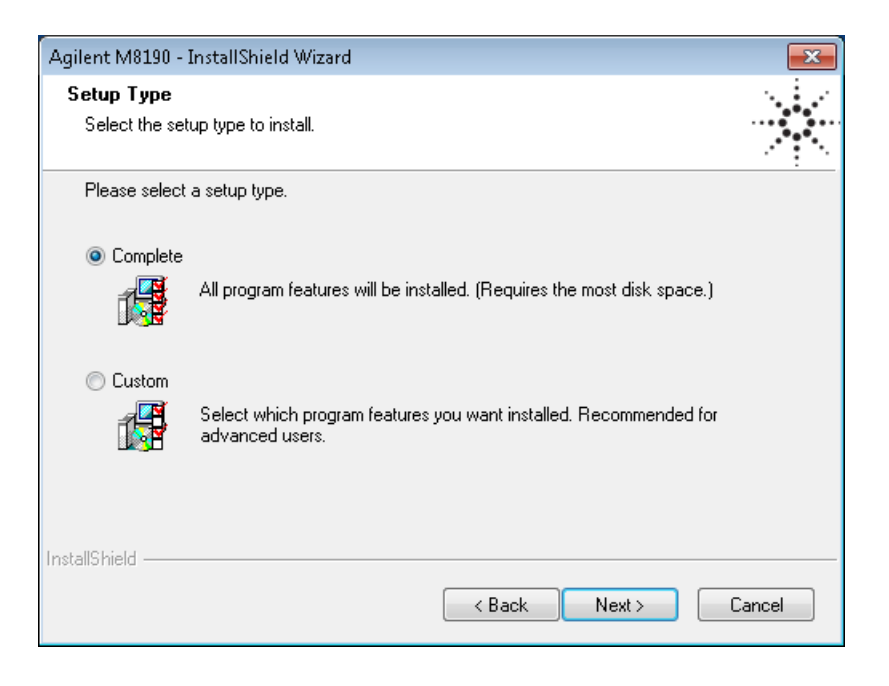

If you select **Custom** and click **Next**, you can specify which optional features will be installed:

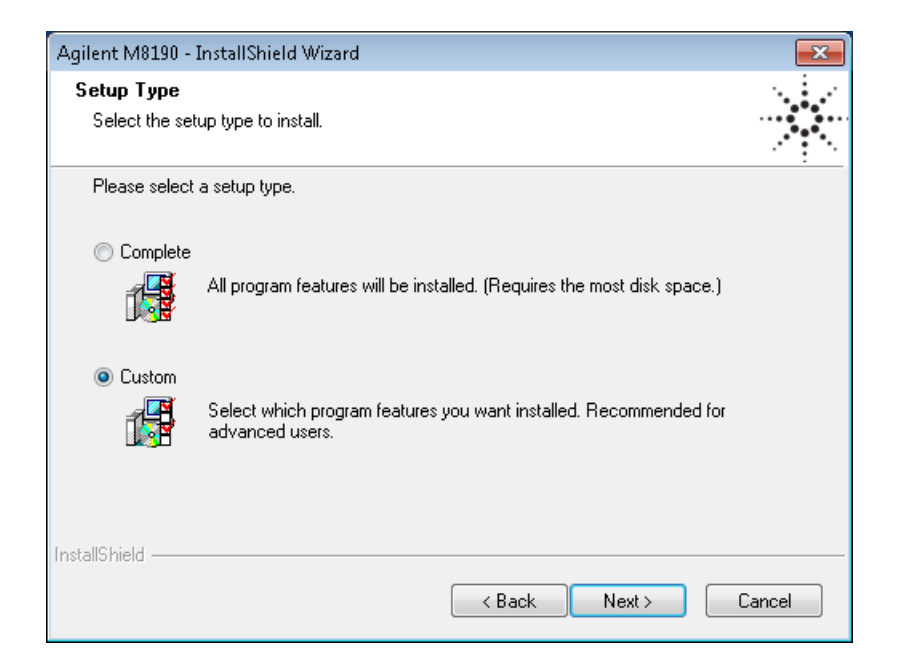

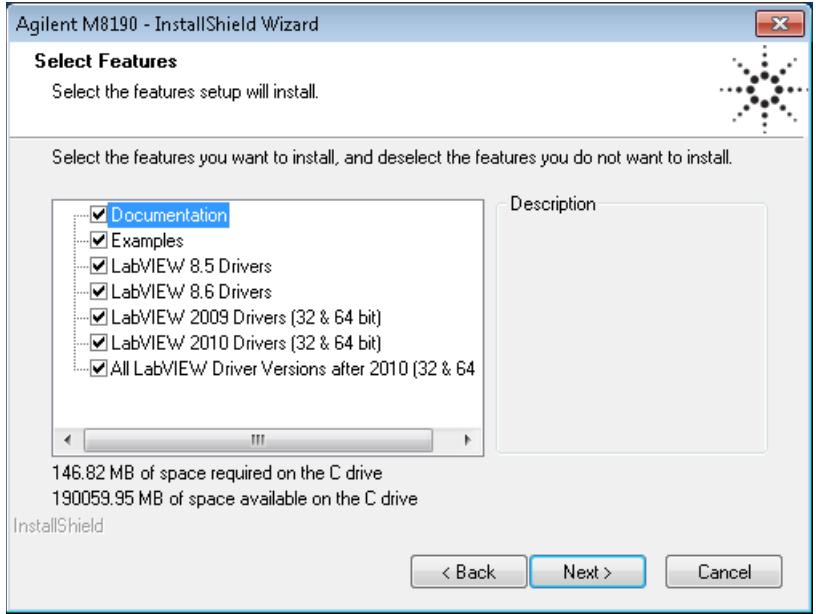

### 9. Click **Next** to begin installation.

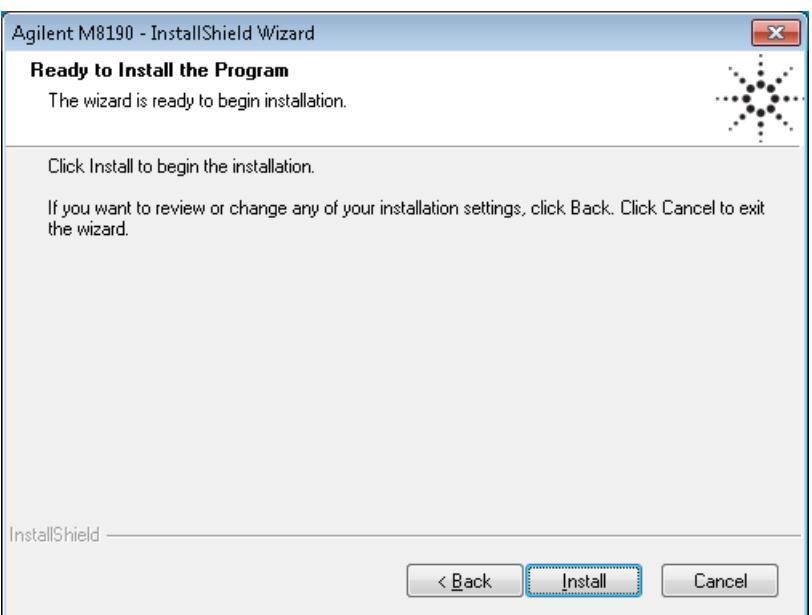

10. The **Setup Wizard** will now install AgM8190 IVI Drivers.

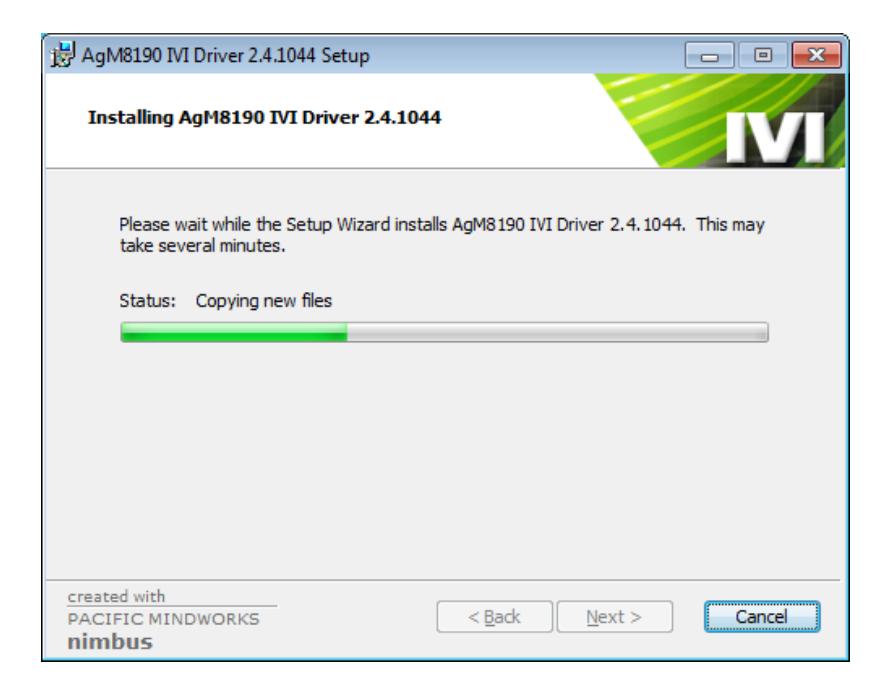

11. The **Agilent M8190A** will configure the new software installation.

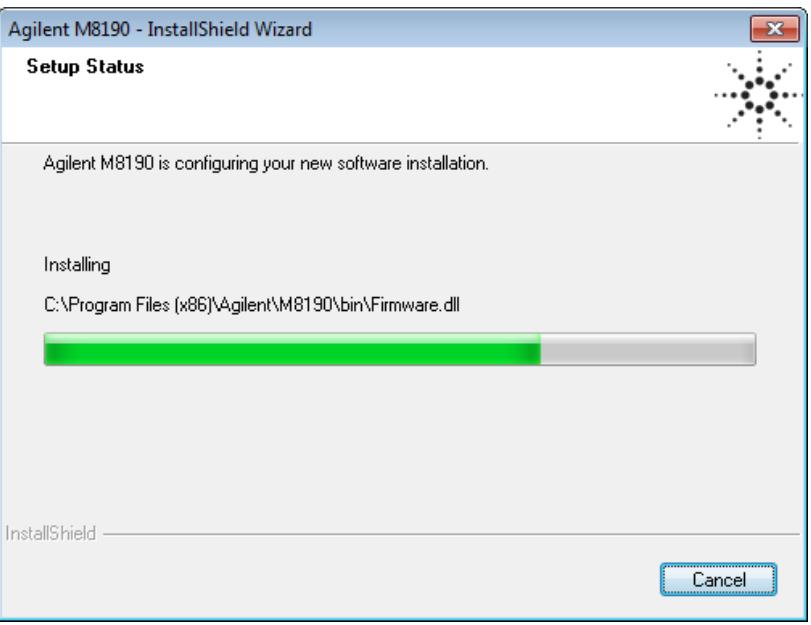

12. The following screen will appear once the **Agilent M8190A** software is successfully installed on your system.

Click **Finish** to restart your system. Do not connect the AXIe chassis to your system using the PCIe cable during this reboot.

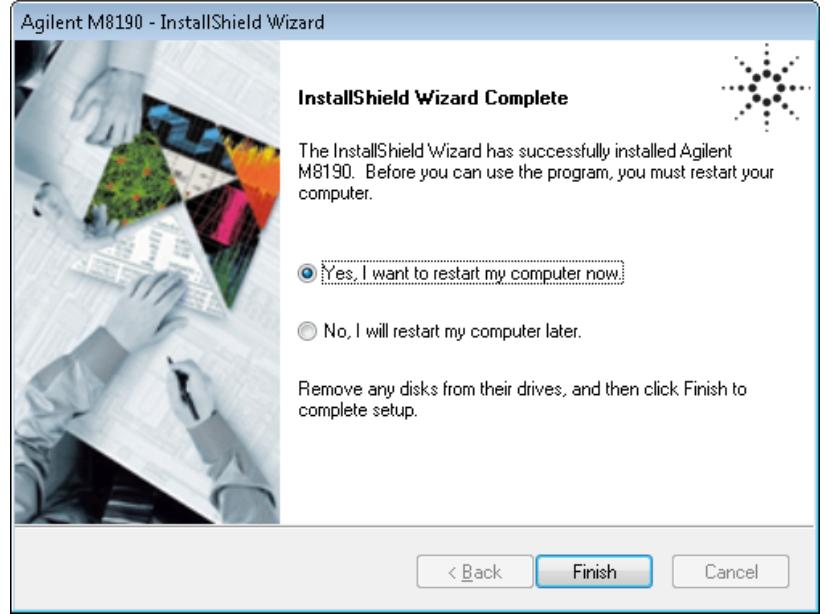

This completes the Agilent M8190A software installation.

## <span id="page-19-0"></span>**2.3 Post Installation Steps**

Follow the post installation steps as shown below:

**NOTE** If your instrument is already powered up and connected to your PC using the PCIe cable, just reboot your PC and start with step 5.

- 1. Shut down PC and instrument.
- 2. Connect the instrument to the PC using the PCIe cable.
- 3. Switch on the instrument. Wait until the 'Access' LED of the M8190A has switched from red to green.
- 4. Switch on the PC.
- 5. The PC should automatically recognize the instrument. Check this in the device manager; e.g. via *Start* – *Control Panel* – *Device Manager*, or right-click *Computer* – *Manage* – *Device Manager*: The instrument should be visible in the device tree as *Agilent – M8190*.
- **NOTE** Your PC might request a reboot. Reboot your PC, if requested.
	- 6. Check if the M8190 is also visible in the Agilent Connection Expert (e.g. via *Start* – *Agilent IO Libraries Suite* – *Agilent Connection Expert)*. If something went wrong and the instrument is not shown in the PXI section, it may be necessary to reboot the PC once more.
	- 7. Install Intel Network Drivers on Windows XP: The AXIe chassis contains an Intel 82573L NIC as a PCIe endpoint. Refer to the AXIe chassis User's Guide at <http://www.agilent.com/find/M9505A> for instructions how to install this driver.

### <span id="page-20-0"></span>**2.4 How to use the Instrument**

In order to use the instrument:

- 1. It must always be connected and switched on before you start the PC.
- 2. Start the firmware (*Start – Agilent – M8190 – M8190*). The user interface will display the VISA resource strings for different kinds of connection.
- 3. Using the appropriate VISA resource string you can:
	- − Start the Soft Front Panel (*Start Menu – Agilent – M8190 – Soft Front Panel*).
	- − Control the instrument with your own application using the M8190 IVI Drivers or add it as a LAN instrument in the Agilent Connection Expert (TCPIP0::localhost:....) and control it using SCPI (with e.g. the VISA Assistant or your own application).

You must start the firmware in order to send SCPI commands to the instrument.

### **NOTE**

The M8190 IVI Drivers and the Soft Front Panel start the firmware automatically. In this case, the firmware is only visible as an icon in the task bar's notification area.

<span id="page-22-0"></span>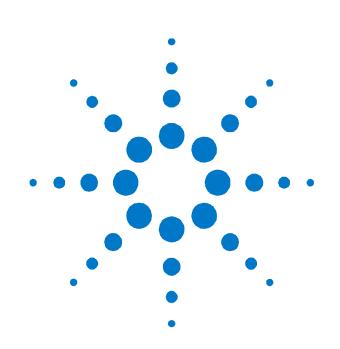

## **3 AXle Chassis**

**Introduction** This chapter describes the usage of the AXIe chassis in combination with the M8190A.

The detailed documentation for the AXIe chassis can be found at:

- <http://www.agilent.com/find/M9505A> for 5-slot chassis
- <http://www.agilent.com/find/M9502A> for 2-slot chassis.

## <span id="page-22-1"></span>**3.1 ESM Front Panel Connector**

The ESM Front Panel Connector is shown in the figure below:

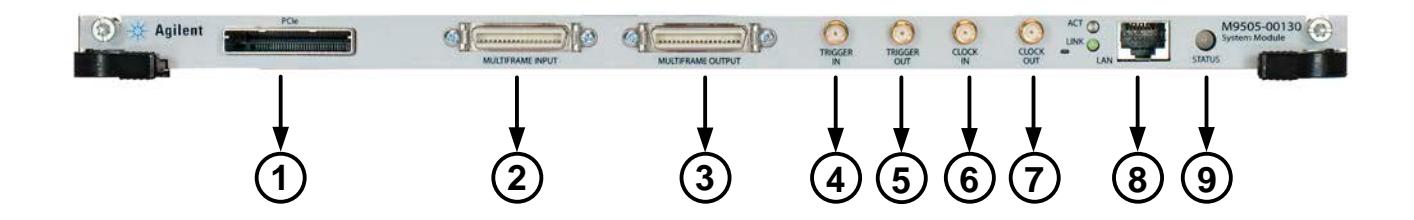

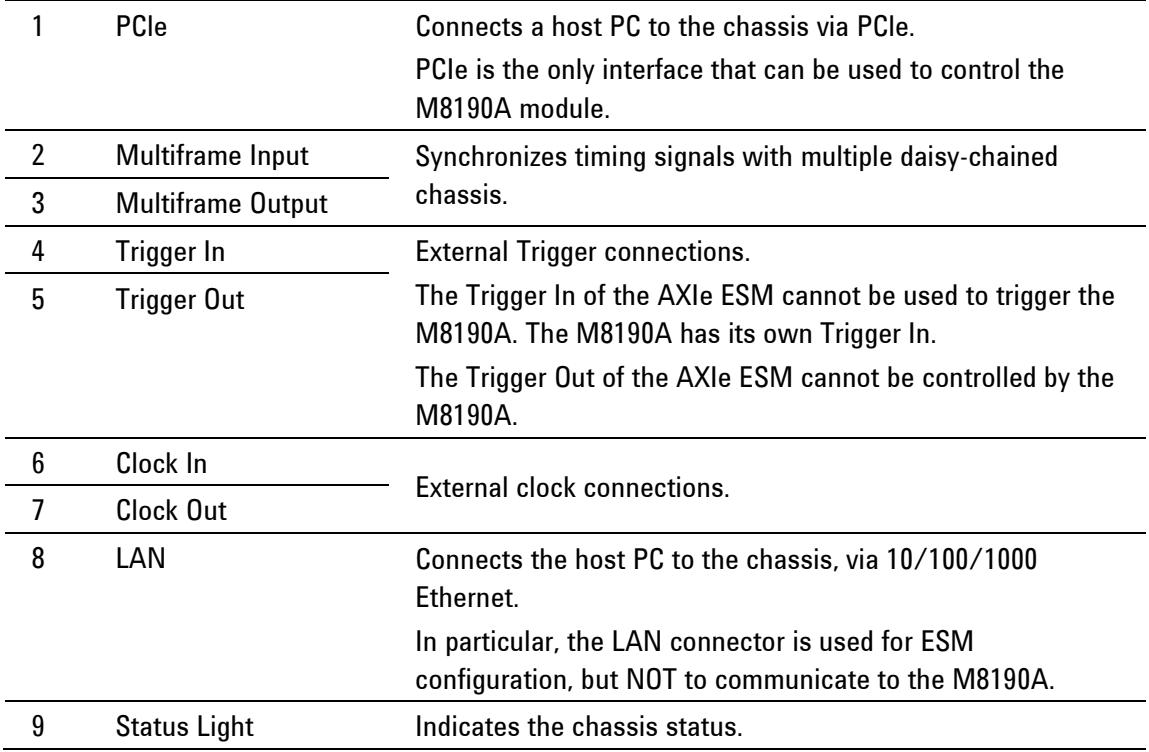

<span id="page-24-0"></span>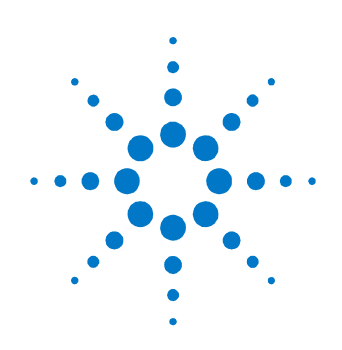

## **4 M8190A Maintenance**

**Introduction** This chapter explains how to install and maintain the M8190A. It covers the following topics:

- ESD Protection
- Power & Ventilation Requirements
- Thermal Protection
- **Battery**
- Operating Environment
- Cleaning Recommendation

## <span id="page-24-1"></span>**4.1 ESD Protection**

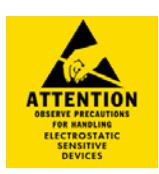

#### **Caution**

All the connectors are very sensitive to electrostatic discharge (ESD). When you connect a device or cable that is not fully discharged to these connectors, you risk damage to the instrument and expensive instrument repairs.

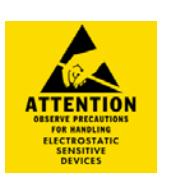

#### **Caution**

Electrostatic discharge (ESD) can damage the circuits of the M8190A. Avoid applying static discharges to the front-panel connectors. Before connecting any coaxial cable to the connectors, momentarily short the center and outer conductors of the cable together. Avoid touching the front-panel connectors without first touching the frame of the instrument. Be sure the instrument and all connected devices (DUT, etc.) are properly earth-grounded (to a common ground) to prevent buildup of static charge and electrical over-stress.

## <span id="page-25-0"></span>**4.2 Power and Ventilation Requirements**

For power and ventilation requirements, refer to:

- <http://www.agilent.com/find/M9505A> for 5-slot chassis related documentation.
- <http://www.agilent.com/find/M9502A> for 2-slot chassis related documentation.

## <span id="page-25-1"></span>**4.3 Thermal Protection**

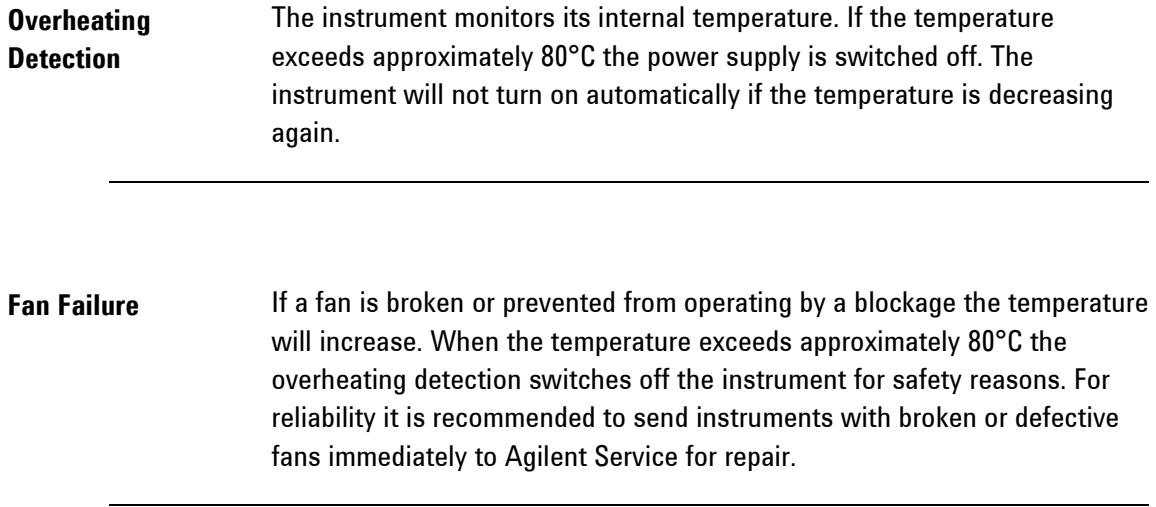

## <span id="page-25-2"></span>**4.4 Battery**

The M8190A does not have a battery.

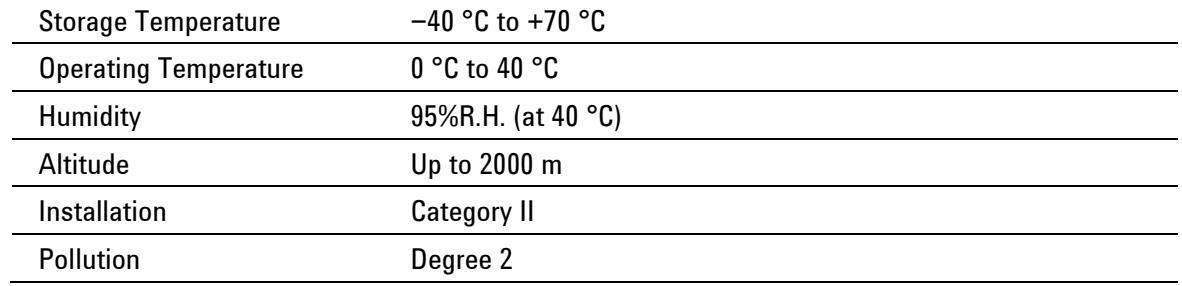

### <span id="page-26-0"></span>**4.5 Operating Environment**

**WARNING** The instrument is not designed for outdoor use. Do not expose the instrument to rain or other excessive moisture. Protect the instrument from humidity and temperature changes, which could cause condensation within the instrument. Do not operate the instrument in the presence of flammable gases, fumes or powders. Operation of any electrical instrument in such an environment constitutes a definite safety hazard.

## <span id="page-26-1"></span>**4.6 Cleaning Recommendation**

**WARNING** To prevent electrical shock, disconnect the instrument from mains before cleaning. Use a dry cloth or one slightly dampened with water to clean external case parts. Do not attempt to clean internally.

<span id="page-28-0"></span>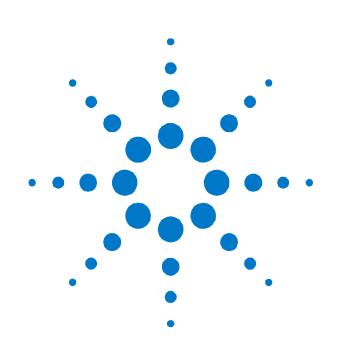

## **5 Characteristics**

## <span id="page-28-1"></span>**5.1 Performance Specification**

The performance specification can be found in the Data Sheet of the M8190A at:<http://www.agilent.com/find/M8190A>

## <span id="page-28-2"></span>**5.2 General**

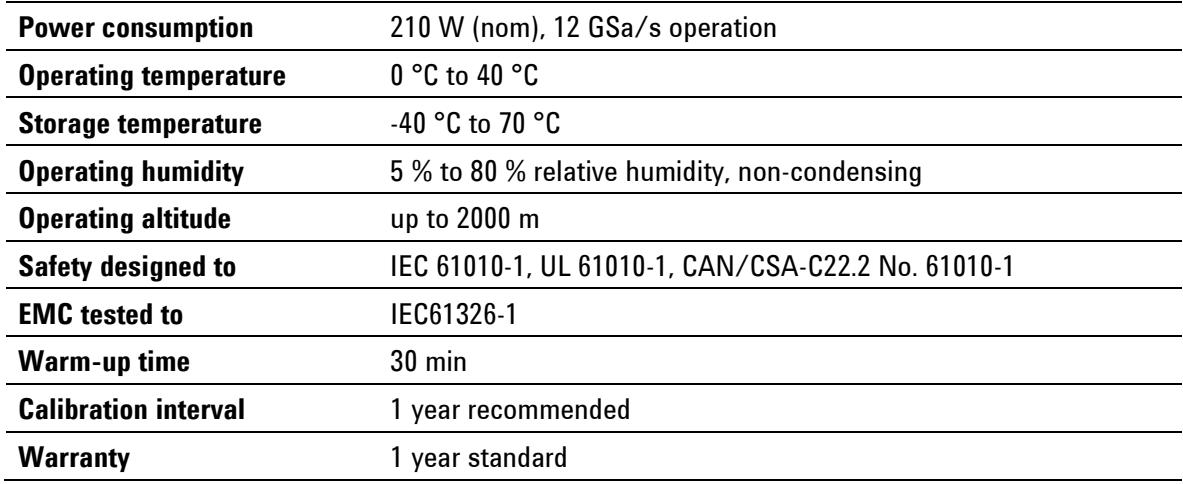

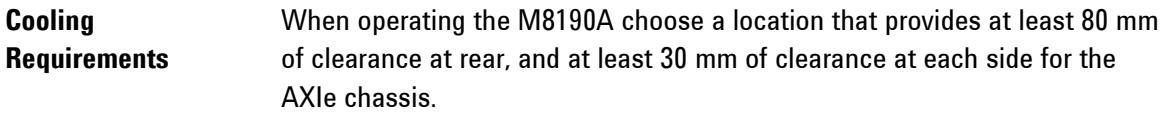

© Copyright Agilent Technologies 2013 Sixth edition, December 2013 Printed in Germany

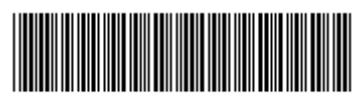

M8190-91020

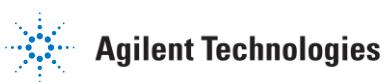